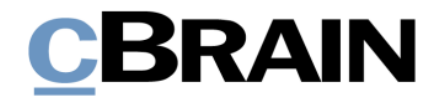

## **F2 Hilfetexte**

Persönliche Suche erstellen

Version 10

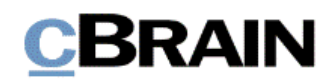

## **Einführung in F2 Hilfetexte**

Die F2 Hilfetexte sind Bestandteil der Dokumentation zur Erleichterten Anwendung von F2, die Ihnen detailliert im Benutzerhandbuch *F2 Desktop – Erleichterte Anwendung und Tastaturbefehle* beschrieben wird. Darin wird unter anderem die benutzerspezifische Anpassung der Software und Ausführung spezifischer Funktionen unter Verwendung von Tastenbefehlen in F2 erläutert.

Dieser Hilfetext ist Teil einer Reihe von Hilfetexten, die speziell für sehbehinderte und blinde Benutzer von F2 entwickelt wurden. Darin werden eine Reihe von zentralen Elementen in F2 in Form von Handlungsverläufen beschrieben, die Ihnen als Hilfsmittel bei der Anwendung dieser F2 Funktionen dienen sollen. Die Hilfetexte sind so formuliert, dass eine Sprachausgabe-Software den Handlungsverlauf und dazugehörige Erklärungen verständlich vorlesen kann. Außerdem werden die jeweiligen Funktionen zusätzlich unter Verwendung von Tastenbefehlen erklärt.

Dieses Schriftstück wurde auf Grundlage einer F2-Version inkl. der Integration sämtlicher Zukaufsmodule erstellt. Daher kann es vorkommen, dass F2 sich Ihnen anders darstellt, als es in diesem Schriftstück beschrieben wird, abhängig davon, wie viele Zukaufsmodule Ihre Organisation in der F2-Lösung installiert hat.

Schaltflächen, die in F2 angeklickt werden können, sind in diesem Schriftstück **fettgedruckt** hervorgehoben, während Hinweise auf Felder und Bereiche in F2 mit Anführungszeichen ("") angegeben sind.

Verweise zu anderen Abschnitten in diesem Benutzerhandbuch oder auf weitere Dokumentation sind *kursiv*-geschrieben.

Aus Gründen der besseren Lesbarkeit wird im nachfolgenden Text das "generische Maskulinum" verwendet, das heißt, es wird auf die gleichzeitige Verwendung männlicher und weiblicher Sprachformen verzichtet. Die hier verwendeten männlichen Personenbezeichnungen schließen dabei die jeweils weibliche Form mit ein.

Viel Vergnügen.

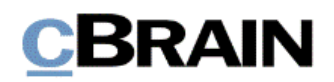

*Anfang des Hilfetextes.*

## **Persönliche Suche erstellen**

Mithilfe von Suchen können Sie in F2 Ihre eigene und die Arbeit anderer aufrufen. Statt eine Suche mehrmals durchzuführen, können Sie eine persönliche Suche erstellen und speichern. Damit haben Sie jederzeit schnellen Zugriff auf die in der Suche enthaltenen Dokumente, Vorgänge, Schriftstücke und Anfragen. Im Gegensatz zur traditionellen Ordnerstruktur ist eine gespeicherte Suche dynamisch. Das heißt, dass eine Suche immer mit den neuesten erstellten oder empfangenen Dokumenten, die den Suchkriterien entsprechen, aktualisiert ist. Sie können beispielsweise nach allen Dokumenten suchen, die Sie mit einem Vorgang noch nicht verknüpft haben, oder nach allen Vorgängen mit einem gegebenen Betreff zum Beispiel "Quartalsbericht" suchen. Suchen können bei der Organisierung Ihrer Arbeit hilfreich sein.

Lesen Sie mehr über Suchen auf [F2 Docs.](https://docs.cbrain.net/de-DE/f2/10/searches/)

In diesem Hilfetext wird beschrieben, wie Sie eine persönliche Suche erstellen, speichern und zu Ihren "Favoriten" hinzufügen.

**Voraussetzung:** F2 ist geöffnet und die Einrichtungen bezüglich der Zugänglichkeit in F2 wurden aktiviert. Weitere Informationen hierzu finden Sie im *F2 Hilfetext – Unterstützung für Screenreader-Software in F2 aktivieren*. Darüber hinaus wird vorausgesetzt, dass Sie Kenntnis über das Navigieren in der Listenübersicht und in der Ergebnisliste im F2 Hauptfenster haben. Weitere Informationen hierzu finden Sie im *F2 Hilfetext – Listenübersicht im Hauptfenster* beziehungsweise *F2 Hilfetext – Ergebnisliste im Hauptfenster*.

Schritt 1: Wählen Sie den Reiter "Hauptfenster" aus, indem Sie die Tasten Alt+H drücken.

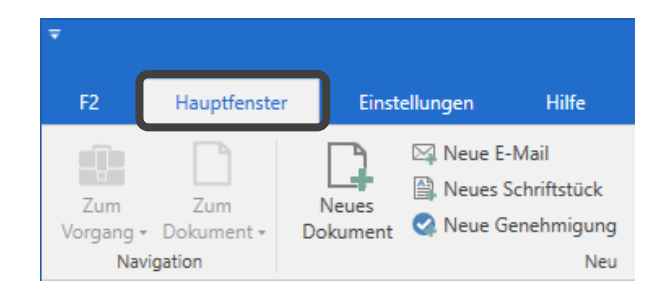

**Abbildung 1: Ausschnitt des Hauptfensters in dem der Reiter "Hauptfenster" markiert ist** 

Schritt 2: In der Listenübersicht wählen Sie die Suchliste aus, in der Sie gerne suchen möchten. Suchen Sie nach der Arbeit anderer, sollten Sie im "Archiv" suchen. Ihre eigene Arbeit würden Sie hingegen auch in "Mein Archiv" finden.

> Schritt 3: Wenn Sie die gewünschte Suchliste ausgewählt haben, wählen Sie den Menüpunkt **Erweiterte Suche** im Band des Hauptfensters aus oder drücken Sie die Tasten Strg+L. Die "Erweiterte Suche" öffnet sich.

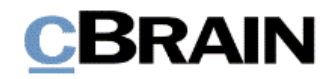

**Abbildung 2: Komplettes Hauptfenster. Die Suchgruppen der erweiterten Suche sind mitten im Fenster dargestellt und markiert**

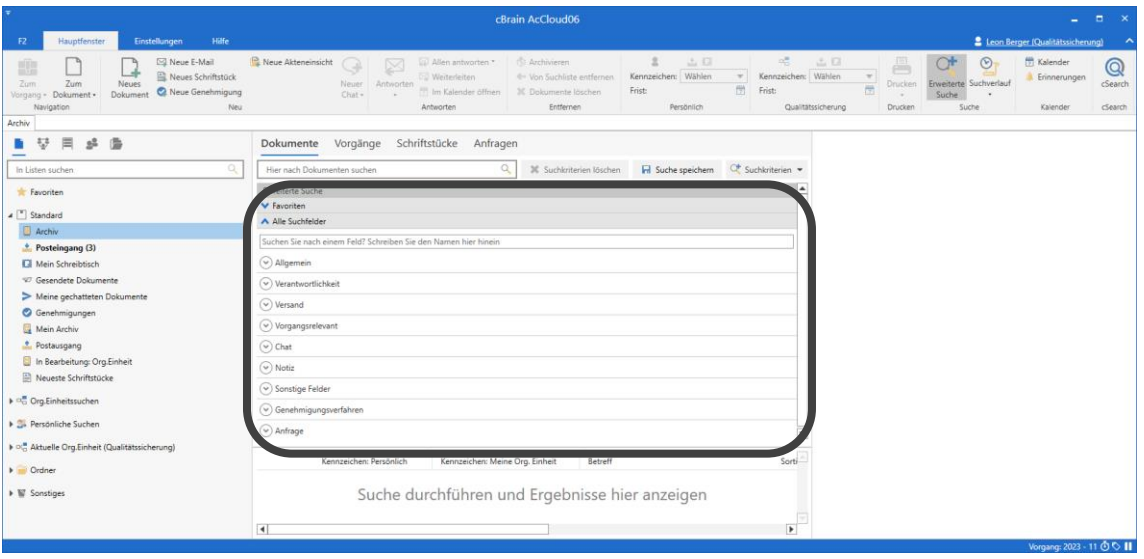

Schritt 4: Die Suchfelder der "Erweiterten Suche" sind je nach Metadatentypen in Suchgruppen aufgeteilt. Um das relevante Suchfeld zu finden, können Sie nach einem Suchfeld suchen. Hierzu drücken Sie die **Tabulatortaste** so oft, bis Sie in das Suchfeld unter dem Ausklapp-Menü "Alle Suchfelder" gelangen. Falls das Ausklapp-Menü eingeklappt ist, drücken Sie die **Leertaste**, um das Menü auszuklappen.

**Abbildung 3: Ausschnitt der Suchgruppen der erweiterten Suche. Das Suchfeld, mit dem Sie nach Suchfeldern suchen können, ist markiert**

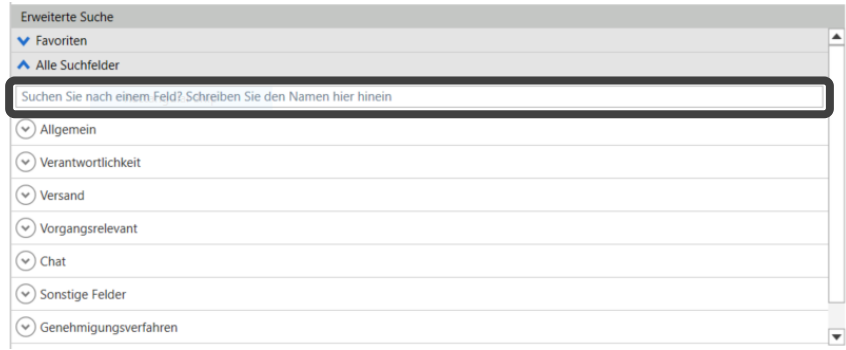

Schritt 5: In diesem Fall suchen Sie nach allen Dokumenten im "Archiv", für die Sie verantwortlich sind und die Sie noch nicht einem Vorgang zugeordnet haben. Tragen Sie zunächst "Verantwortlich" in das Suchfeld ein. Alle Suchfelder, deren Name Ihren Suchtext enthält, werden daraufhin unter den einzelnen Suchgruppen angezeigt. Mit der **Tabulatortaste** navigieren Sie zur Suchgruppe "Verantwortlichkeit".

Schritt 6: Drücken Sie daraufhin die **Tabulatortaste** einmal, um das Drop-down-Menü "Dok.-/Vorgangsverantwortlicher" zu markieren. Durch Drücken der Taste F4 öffnet sich das Drop-down-Menü "Dok.-/Vorgangsverantwortlicher". Mit den Aufund **Abwärtspfeiltasten** navigieren Sie zu "Dokumentenverantwortliche" und wählen diese Möglichkeit durch Drücken von **Enter** aus. Nachdem Sie **Enter** gedrückt haben, fängt F2 an zu suchen. Beachten Sie bitte,

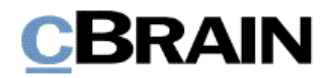

dass die angezeigten Suchergebnisse für Ihre Suche an diesem Schritt noch nicht relevant sind.

**Abbildung 4: Ausschnitt der Suchgruppen der erweiterten Suche. Es wurde nach Suchfeldern bezüglich Verantwortlichkeit gesucht. Das Drop-down-Menü "Dok- /Vorgangsverantwortlicher" ist geöffnet und markiert**

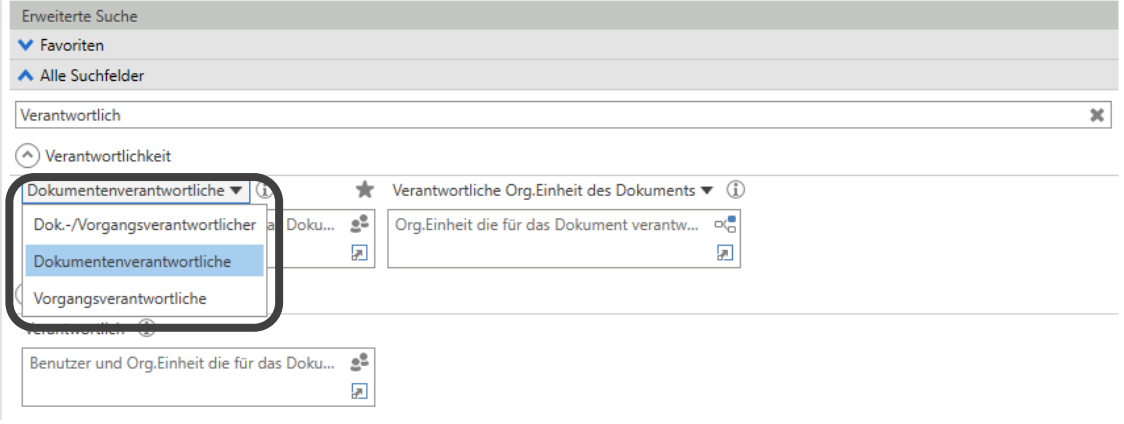

Schritt 7: Drücken Sie die **Tabulatortaste**, um in das Feld

"Dokumentenverantwortliche" zu gelangen. Sie suchen nach Ihnen selbst als Verantwortlicher, indem Sie "Persönlich" in das Feld eintragen und daraufhin **Enter** drücken.

Schritt 8: Die Suche muss durch ein weiteres Kriterium eingeschränkt werden, nämlich durch die fehlende Vorgangsverknüpfung. Mithilfe der Tasten **Shift+Tabulator** gelangen Sie wieder in das Suchfeld, in dem Sie nach Suchfeldern suchen können. Tragen Sie zunächst "Vorgang" in das Suchfeld ein. Wieder werden die relevanten Suchfelder unter den Suchgruppen angezeigt. Mit der Tabulatortaste navigieren Sie zur Suchgruppe "Vorgangsrelevant". Drücken Sie daraufhin die Tabulatortaste, um in das Feld "Vorgang" zu gelangen.

Schritt 9: Die Schreibmarke ist nun in das Feld "Vorgang" gesetzt. Da keine Vorgangsnummer in Ihrem Fall vorhanden ist, tragen Sie den Text "Nicht definiert" in das Feld ein und drücken anschließend **Enter**.

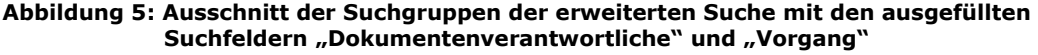

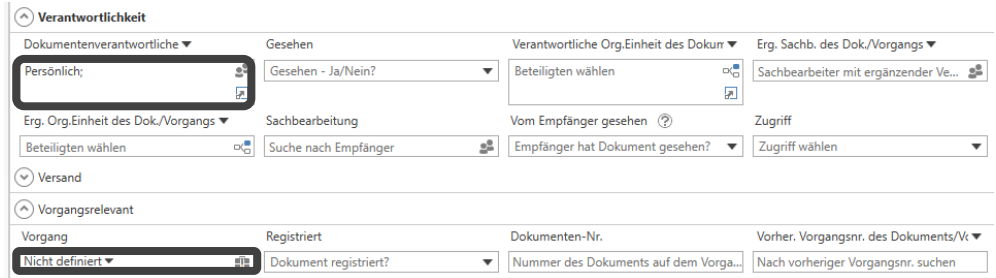

Schritt 10: Die Suche führen Sie zunächst mit einmaligem Drücken von **Enter** durch. Das Ergebnis Ihrer Suche wird Ihnen dann in der Ergebnisliste unterhalb von "Erweiterte Suche" angezeigt.

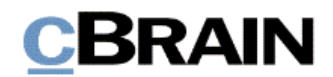

**Abbildung 6: Ausschnitt des Hauptfensters. Es wurde eine erweiterte Suche im Archiv durchgeführt. Die hierfür angewendeten Kriterien werden dargestellt. Ergebnisse, die diesen entsprechen, werden unten in der Abbildung dargestellt. Sie sind markiert**

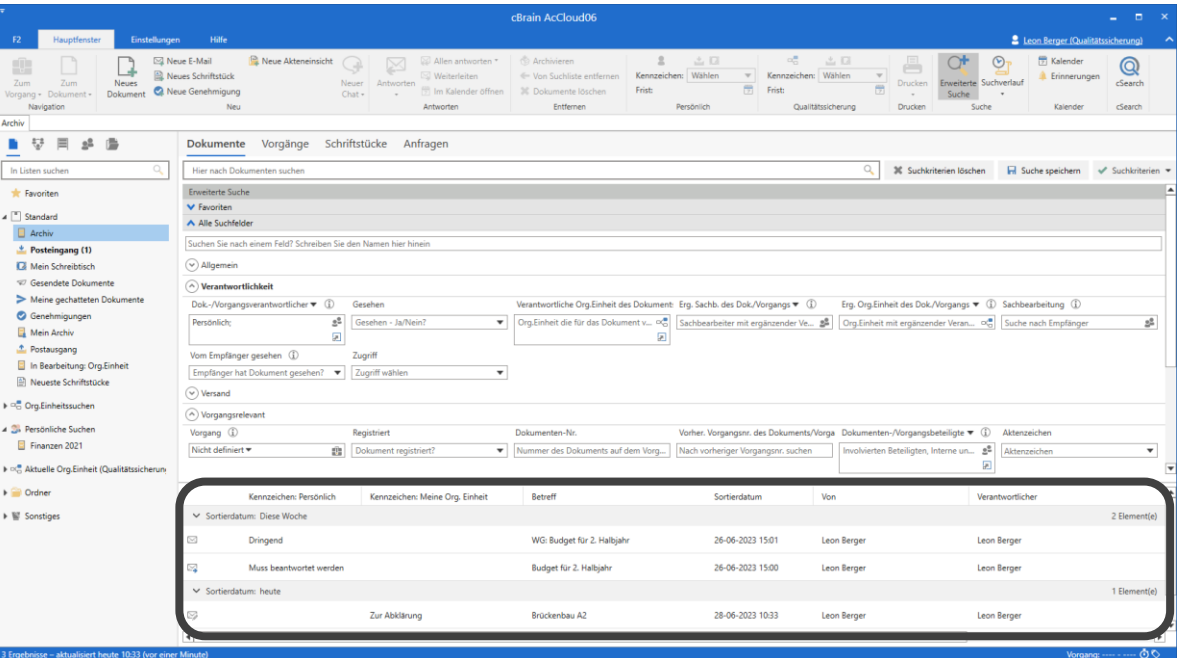

**Hinweis:** Entspricht das Suchergebnis nicht Ihren Erwartungen, können Sie die Anzeige der Ergebnisliste von zum Beispiel "Vorgänge" zu "Dokumente" ändern. Weitere Informationen hierzu finden Sie im *F2 Hilfetext – Ergebnisliste im Hauptfenster*.

Schritt 11: Um in die Ergebnisliste zu gelangen, müssen Sie die "Erweiterte Suche" schließen. Hierzu drücken Sie **Strg+L**. Daraufhin navigieren Sie durch Drücken der Tasten **Strg+2** zum ersten Element in der Ergebnisliste.

Im Folgenden wird beschrieben, wie Sie eine Suche speichern und diese zu Ihren "Favoriten" in der linken oberen Ecke des Hauptfensters hinzufügen.

Schritt 12: Nachdem Sie eine erweiterte Suche durchgeführt haben, die Sie gerne speichern möchten, drücken Sie **Shift+Tabulatortaste** so oft, bis Sie zur Schaltfläche **Suche speichern** gelangen, mit der Sie die Suche speichern. Drücken Sie **Enter**.

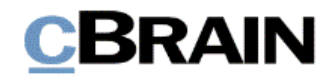

**Abbildung 7: Ausschnitt der Suchgruppen. Die Schaltfläche zum Speichern der Suche ist markiert**

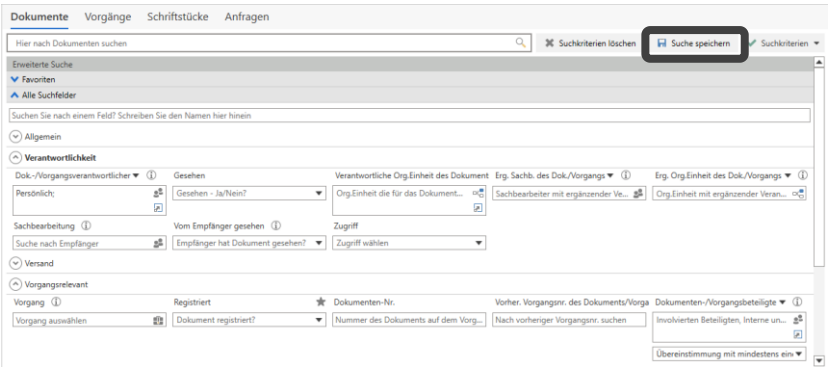

Schritt 13: Das Dialogfenster "Neue persönliche Suche speichern" öffnet sich und die Schreibmarke ist in das Feld "Betreff" gesetzt. Tragen Sie den Betreff der Suche in dieses Feld ein. Daraufhin drücken Sie **Enter**, um die Suche zu speichern und das Dialogfenster zu schließen.

## **Abbildung 8: Dialogfenster "Neue persönliche Suche speichern" mit den Schaltflächen "OK" und "Abbrechen" unten. Das Feld "Betreff" ist markiert.**

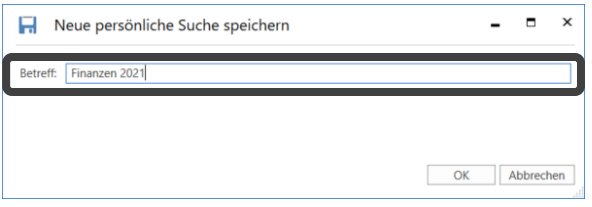

Schritt 14: Die "Erweiterte Suche" schließt. F2 legt die Suche unter dem Knoten "Persönliche Suchen" in der Listenübersicht links im Hauptfenster an. Drücken Sie **F5**, um die Ergebnisse der Suche zu laden.

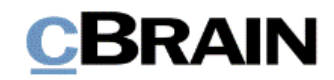

**Abbildung 9: Ausschnitt des Hauptfensters. Unter dem Knoten "Persönliche Suche" ist die neuerstellte Suche markiert. Deren Inhalt ist in der Ergebnisliste rechts zu sehen** 

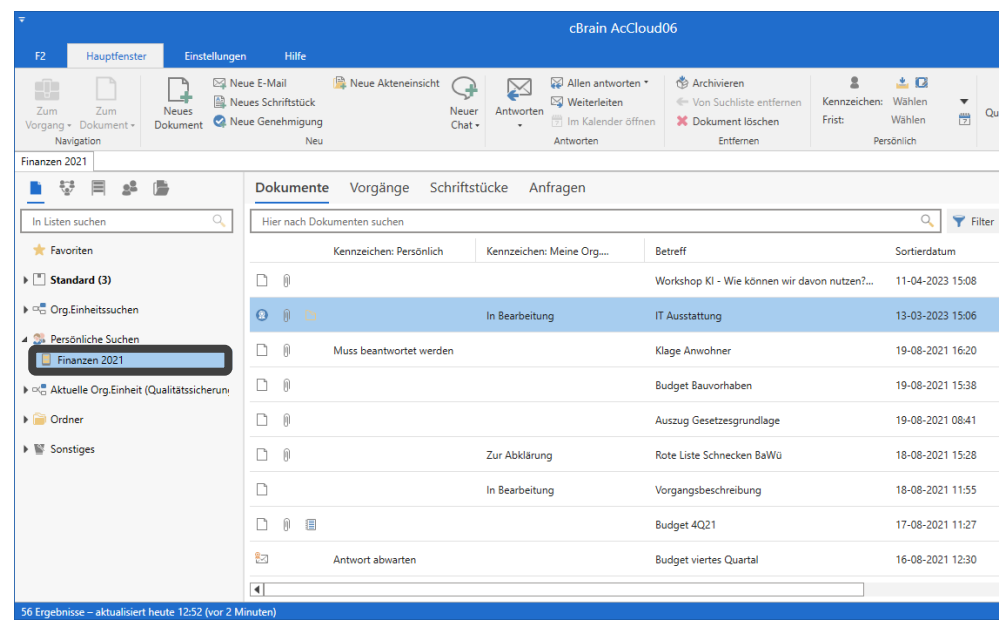

Schritt 15: Um die Suche zu Ihren "Favoriten" hinzuzufügen, müssen Sie diese zunächst durch Drücken der Tasten **Strg+1** und daraufhin mithilfe der **Tabulatortaste** markieren und auswählen. Verwenden Sie dann die Tasten **Shift+F10**, um das dazugehörige Kontextmenü zu öffnen.

Schritt 16: Im geöffneten Kontextmenü wählen Sie mit den **Auf**- und Abwärtspfeiltasten die Funktion "Zu Favoriten hinzufügen" aus und drücken anschließend **Enter**.

**Abbildung 10: Ausschnitt des Hauptfensters mit Listenübersicht. Die Möglichkeit "Zu Favoriten hinzufügen" im Kontextmenü der neuerstellten Suche ist markiert**

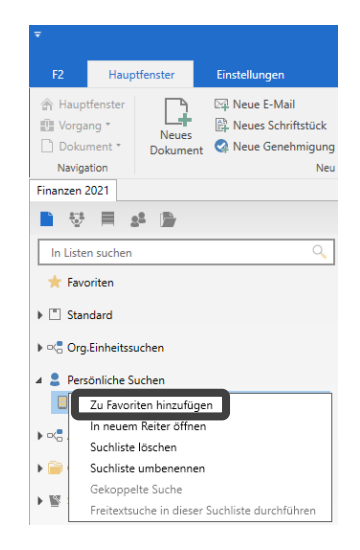

Schritt 17: Ihre persönliche Suche wird somit zu Ihren "Favoriten" hinzugefügt. Sie werden künftig diese Suche sowohl hier als auch unter "Persönliche Suchen" finden können. Wird eine Suche von den "Favoriten" entfernt, können Sie diese immer noch unter "Persönliche Suchen" wiederfinden, bis Sie die Suche von diesem Knoten löschen.

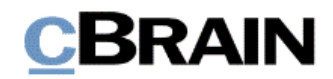

**Abbildung 11: Wie vorige Abbildung. Die neuerstellte Suche befindet sich nun sowohl unter "Favoriten" als auch unter dem Knoten "Persönliche Suchen"**

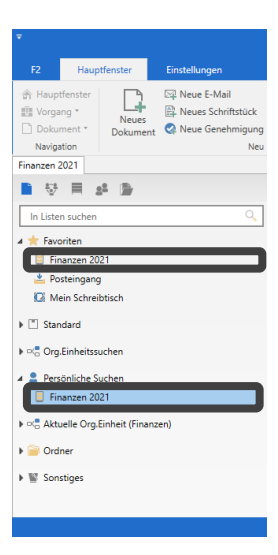

*Ende des Hilfetextes.*